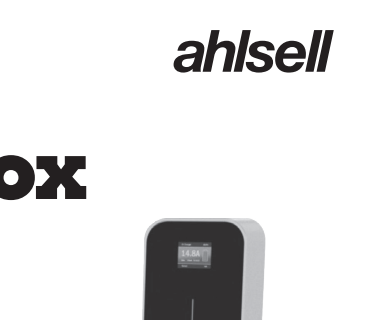

# **User Manual Charge Box** App **EV Car Charger**

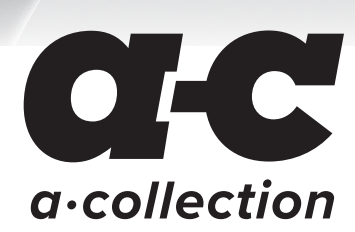

0.00

SE 2700023 SE 2700024 SE 2700025 NO 1506186 NO 1506185 NO 1506187

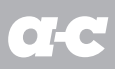

# **Index**

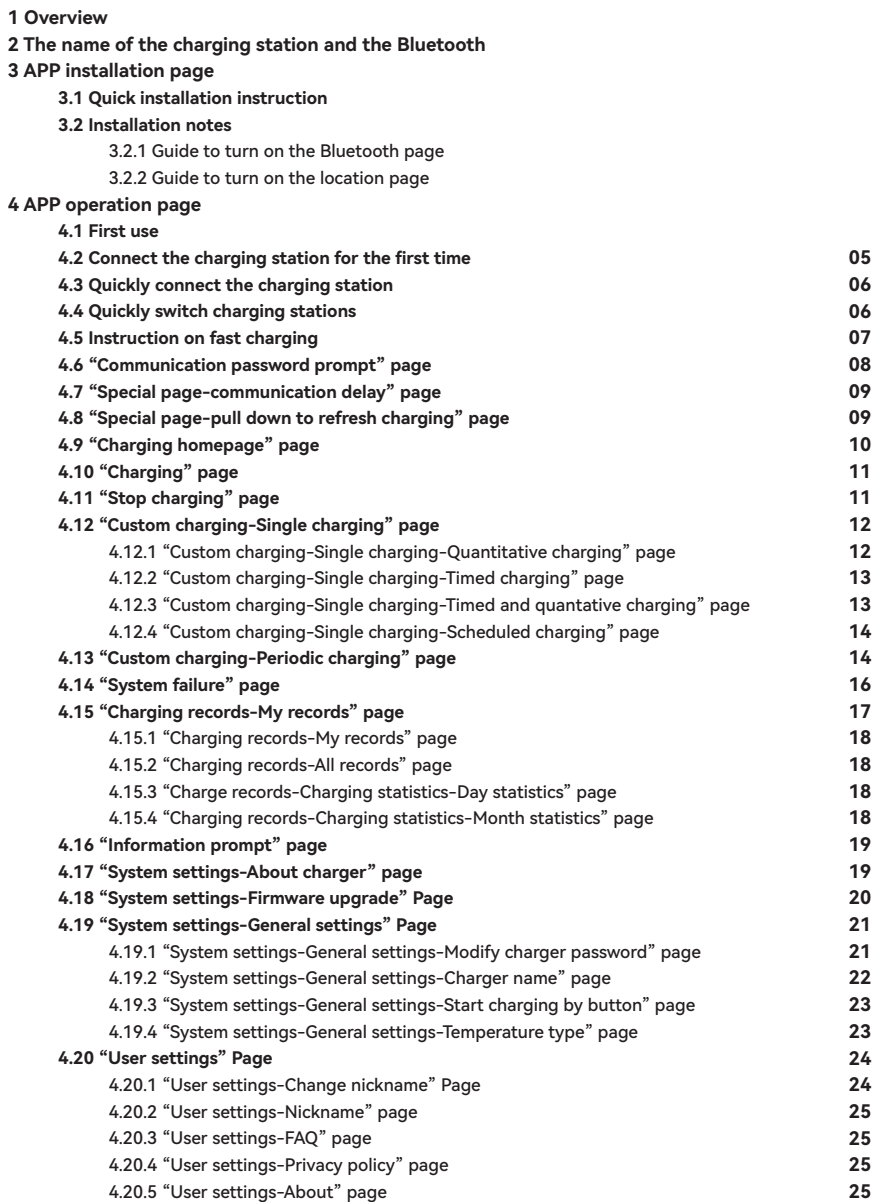

# **1.Overview**

EVSEMaster APP is a mobile phone APP for smart charging station, which is divided into Android and iOS versions. This APP is connected to the charging station via Bluetooth on mobile phone for data interaction.

Its main function is to monitor the status of the charging station, control the start and stop of the charging station for charging, set the charging mode, check and count the charging records, and upgrade the firmware wirelessly. The APP uses Bluetooth on mobile phone for data communication. The communication method is to connect through the Bluetooth channel. Note on communication distance. Bluetooth communication is a point-to-point communication between the mobile phone and the Bluetooth module of the charging station, and its effective distance is about 10 meters in an open field.

# **2.The name of the charging station and the Bluetooth**

The name of the charging station is composed by "ACP#EVSEXXXX", that is, the prefix "EVSE" plus the last 4 digits of the charging station number, such as EVSE1234.

The name of the Bluetooth module that comes with the charging station is "ACP#EVSEXXXX", that is, the prefix "ACP#" plus "the name of the charging station", such as ACP#EVSE1234.

The default name of the charging station at the factory is "EVSEXXXX", which is displayed at the top of the APP homepage, indicating which charging station is currently connected, as well as shown in the upper left corner of the charging station display. If the two names are inconsistent, they should be modified again through the page "System Settings-General Settings-station Name" below.

The default name of Bluetooth module of the charging station is "ACP#EVSEXXXX" at the factory, which is shown when searching for available charging stations below, such as ACP#EVSE1234.

When modifying the name of the charging station below, the corresponding places will also be modified.

# **3.APP installation page**

#### **3.1 Quick installation instruction**

#### **Download method1:**

Search and download "EVSEMaster" on APP store or Google Play.

**Download method2:**  Scan the QR code below and follow the tips to install.

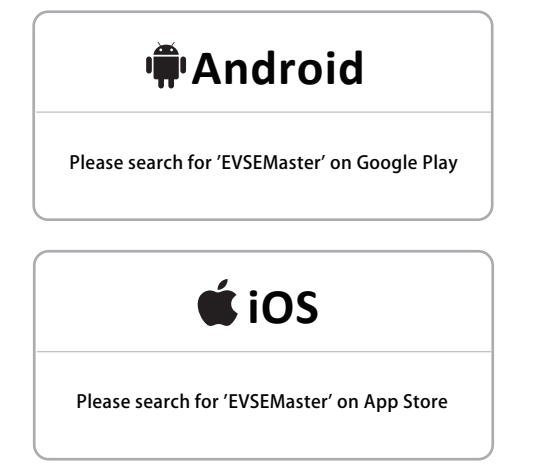

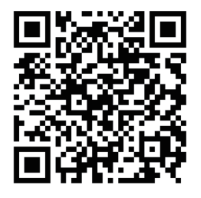

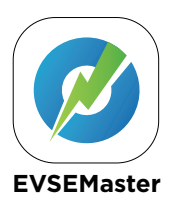

Figure 1 APP installation page

 $\bullet$ 

### **3.2 Installation notes**

The installation process of different mobile phones is not exactly the same, so you can just follow the installation instructions and proceed step by step.

The permissions required to use the APP and the system during installation need to be authorized, otherwise the program will not run normally.

Please pay special attention that the program will need to use storage permission, location access permission, and<br>Bluetooth should be turned on, while some permissions are required for related hardware and mobile phone op systems. The APP will not run normally without these permissions. When some permissions are not authorized during installation, the APP will prompt that some certain permissions are needed when using the APP, and automatically guide to set certain permissions.

#### **3.2.1 Guide to turn on the Bluetooth page**

When searching for charging stations, if Bluetooth is not turned on, it will prompt to turn on Bluetooth:

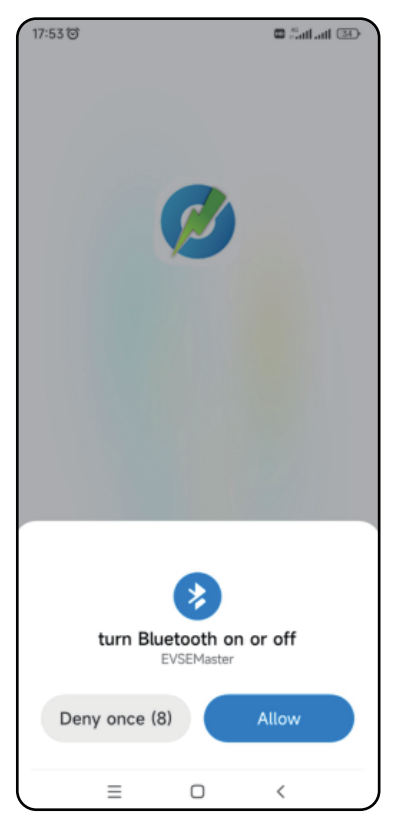

Figure 2 Guide to turn on the Bluetooth page

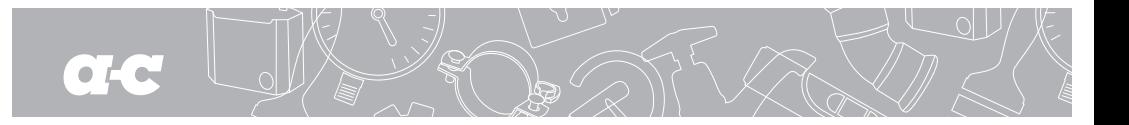

#### **3.2.2 Guide to turn on the location page**

When searching for the charging station, if the location service is not turned on, it will prompt to turn on location access:

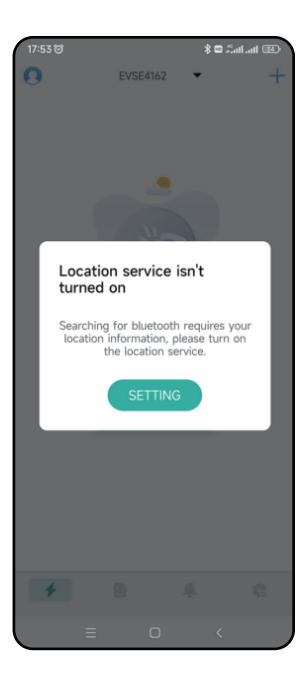

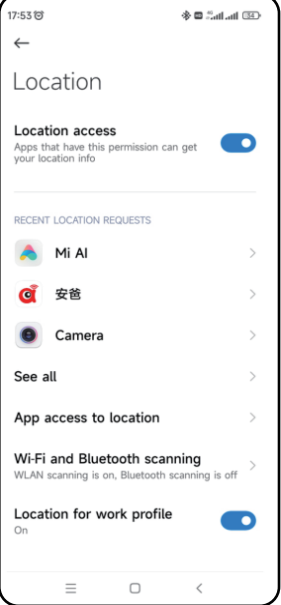

Figure 3 Guide to turn on the location page

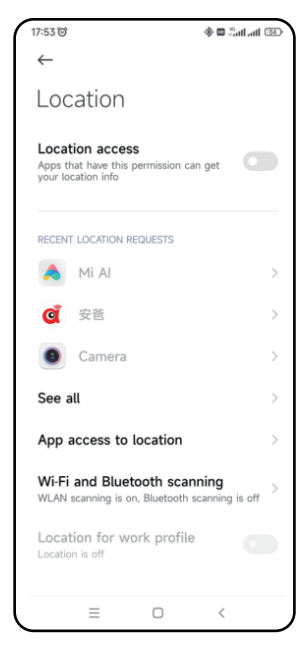

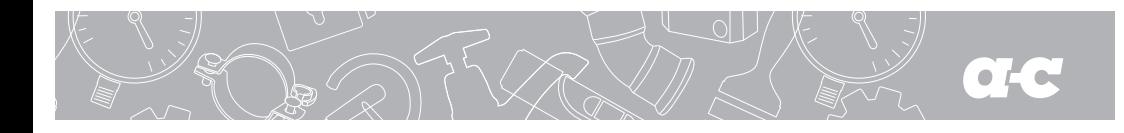

# **4.APP operation page**

#### **4.1 First use**

It will prompt that some certain permissions should be used and the communication password should be modified in time for the first using:

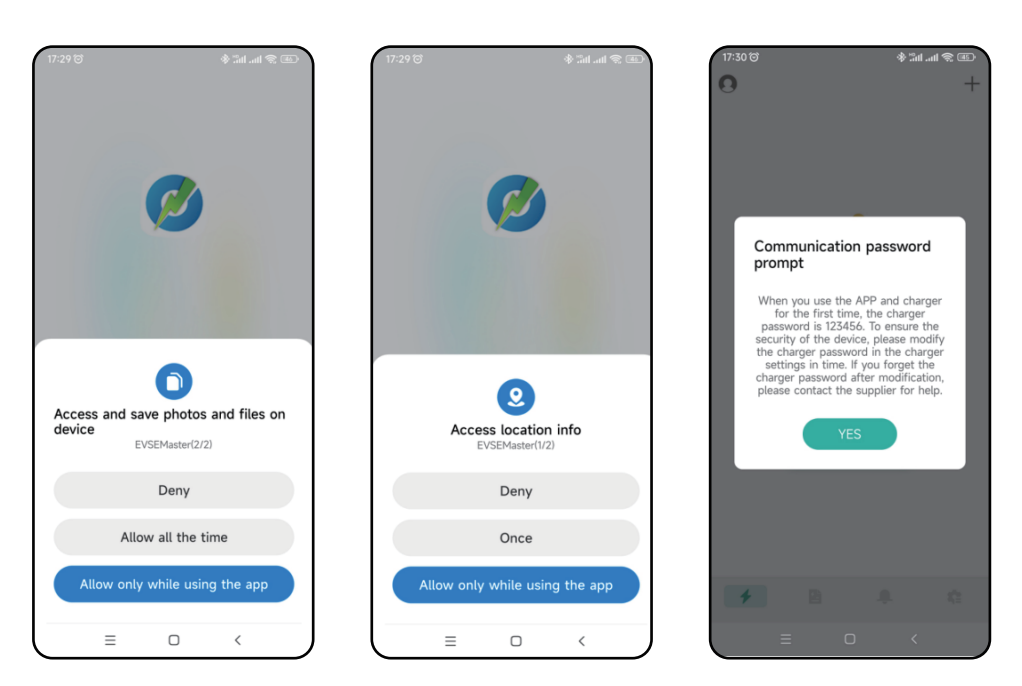

Figure 4 First use page

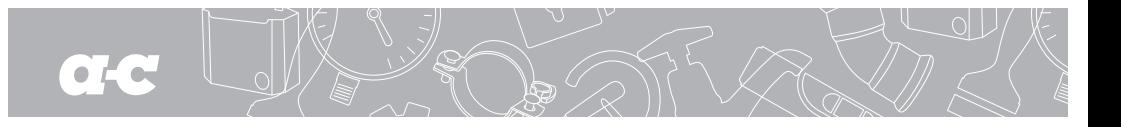

#### **4.2 Connect the charging station for the first time**

It will prompt "Not connected to charging station, press button to start connection" when you open the APP. If it is the first connection, you need to press the "+" in the upper right corner of the page to search for the charging station. When<br>the connectable charging station is searched, you can click to connect, then the connection is succ Note that there are many Bluetooth charging stations used by users, but the APP will only search for Bluetooth charging stations. When there are multiple charging stations to be connected, you also need to select and connect on this page.

-<br>全計" III" 参 田

 $\Box$ 

 $\acute{\text{}}$ 

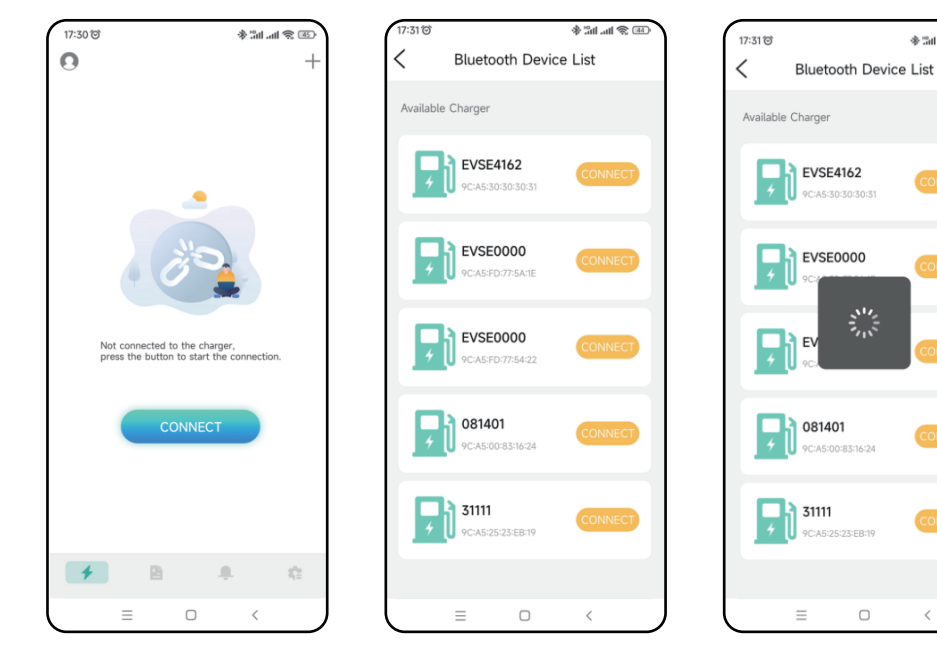

Figure 5 The first connection to the charging station page

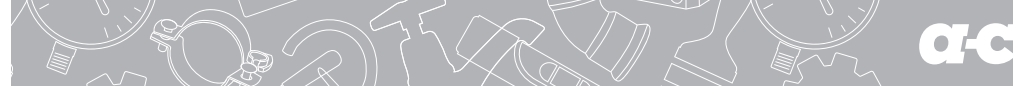

#### **4.3 Quickly connect the charging station**

After the process of connecting to the charging station for the first time is finished, the APP will record the last connected charging station.

When the charging station is turned on again, the APP will automatically connect to the charging station or you can press the button "CONNECT CHARGER" to actively connect.

If the charging station is not turned on, it cannot be connected. At this time, you need to click the "+" in the upper right corner of the page to search for the charging station and try to connect to another charging station.

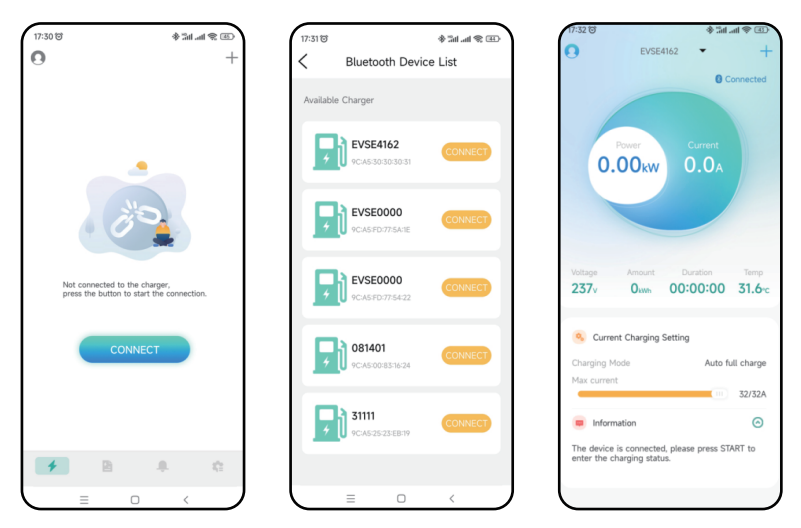

Figure 6 Quickly connect the charging station page

#### **4.4 Quickly switch charging stations**

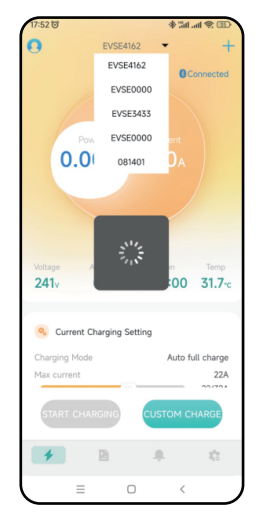

When multiple charging stations have been connected , the APP will record the charging stations that have been connected. If you need to switch charging station, you can also click on the charging station name as shown below, and then select the charging station from the drop-down list. The switching process takes about 5s and the connection will fail if the charging station is offline.

Figure 7 Quickly connect the charging station page 06

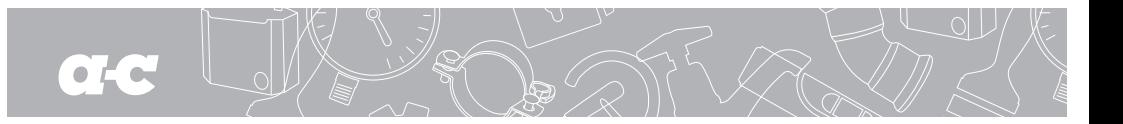

### **4.5 Instruction on fast charging**

The following 5 pages respectively in order are prompting to insert the gun page, waiting to start page, waiting for the<br>car to be ready page, charging page, and prompting to pull the gun after charging finished. Instruction on fast charging is as shown to be operated in the following sequence (from left to right, from top to bottom) to complete one charging:

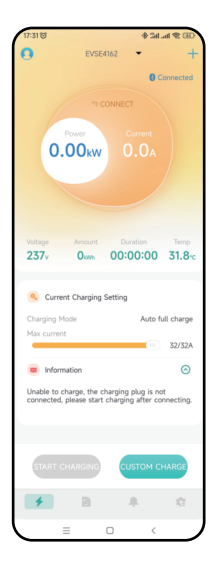

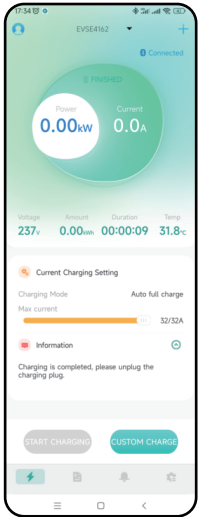

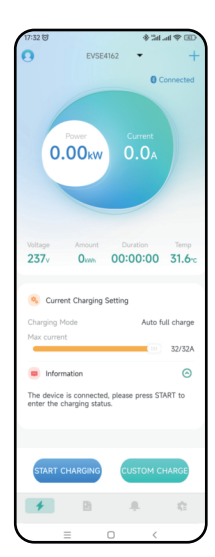

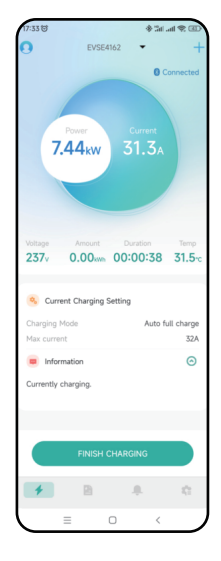

Figure 8 Fast charging page

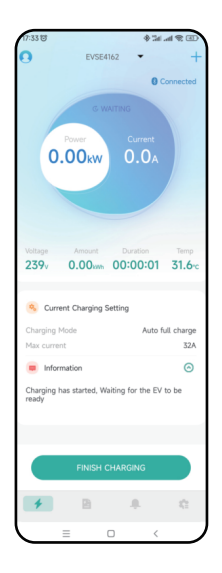

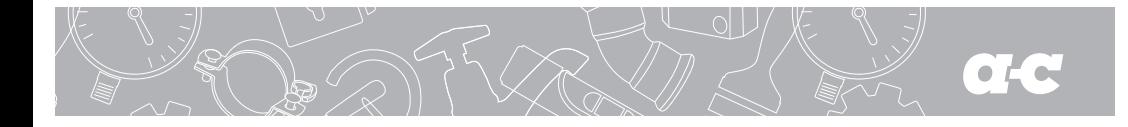

#### **4.6 "Communication password prompt" page**

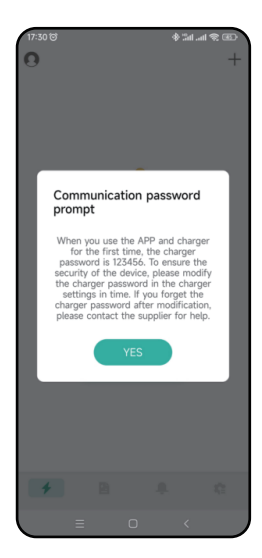

When the program is run for the first time, the system will prompt to modify the communication password, with the content being "For the first-time use of the APP and the charging station, the default password is "123456". Please change communication password in the communication setting page to ensure the safety. If you forget the password, please contact the supplier to solve the problem".

It is only prompted during the first installation, and there will be no prompt afterwards. This prompt is very important, and you need to go to the setting page to change the password after connecting the charging station. The password must consist of 6 digits, and it is best not to use the default password "123456". If the password is not changed, the charging station may be operated by other APP installers.

If the charging station password is changed and it is inconsistent with the mobile phone APP password, it will prompt to enter the correct password before it can be used. This also protects the user's charging station from being used by unauthorized persons.

Figure 9 Communication password prompt page

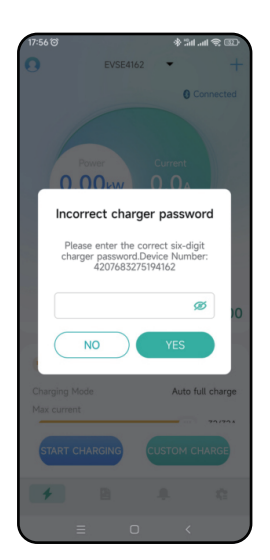

The common situations where the communication password is entered are:

1. The communication password of the charging station is changed, and different mobile phones are connected.

2. The communication password of the charging station is changed, and the mobile phone reinstalls the APP.

If you do forget the password, you can take a screenshot as shown in the figure on the left and send it to the supplier, and then you can get help from the operator.

Figure 10 Prompt to enter the communication password page

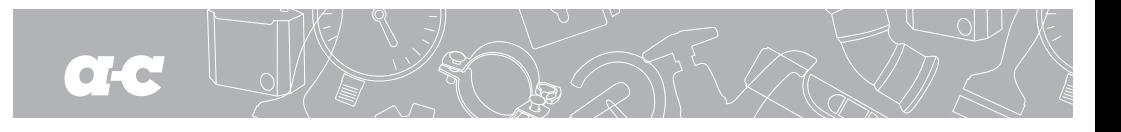

# **4.7 "Special page-communication delay" page**

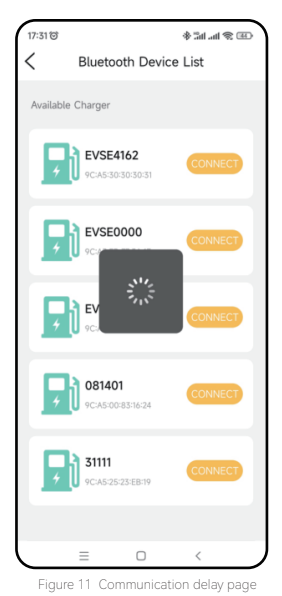

Open the APP to communicate with the charging station. When the communication data is delayed, there will be a waiting page as shown in the figure on the left. If the page has no response after waiting for more than 5 seconds, you can click the page to stop waiting and try again, and check whether the charging station is offline.

**4.8 "Special page-pull down to refresh charging" page**

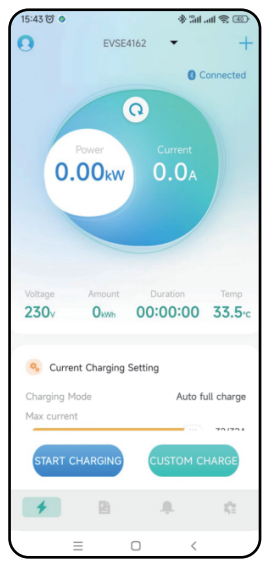

If you need to update the data in time on the charging main page, you can slide down the page to refresh the data.

Figure 12 Establish connection page

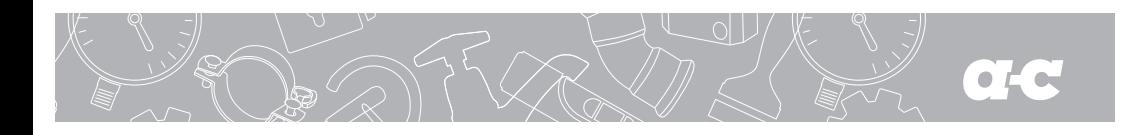

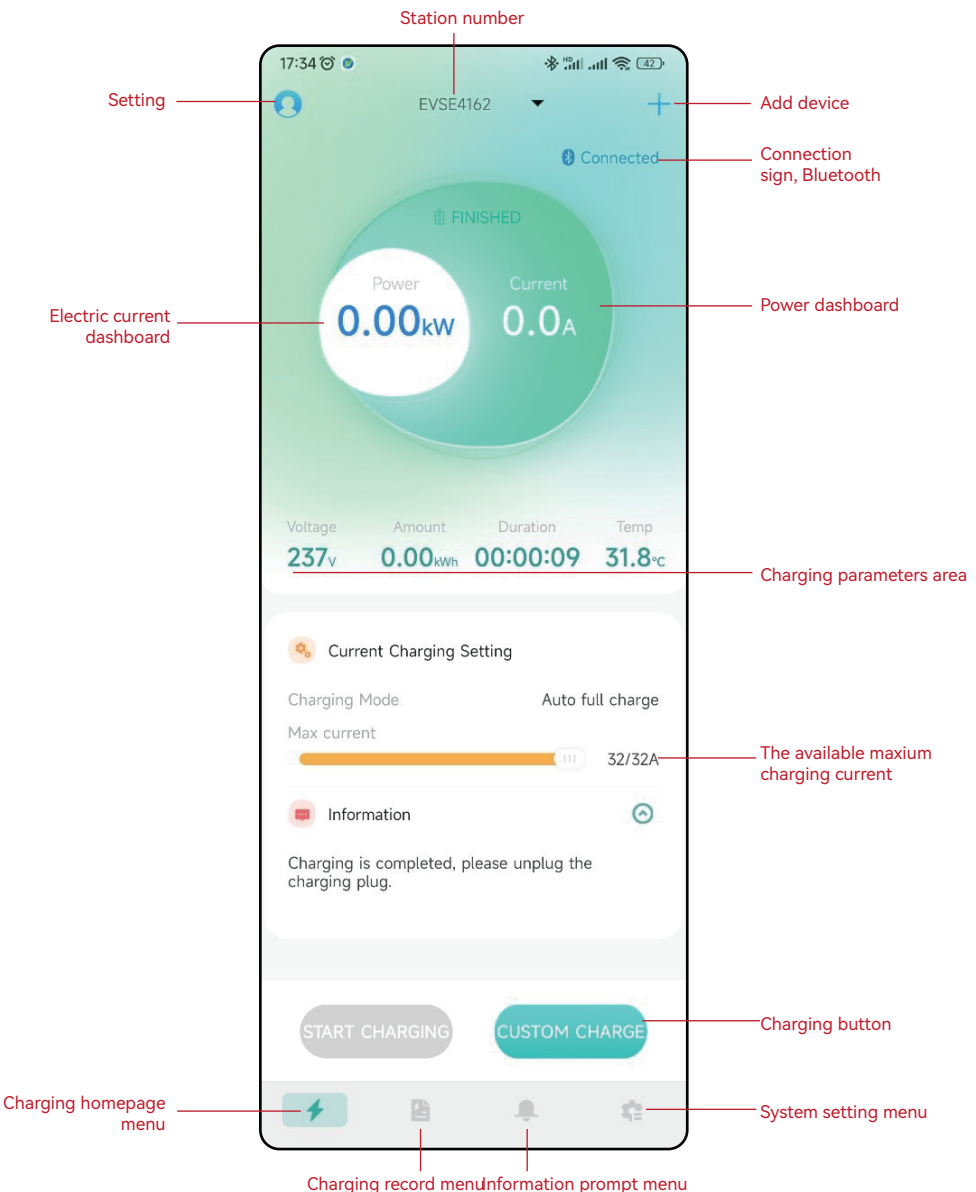

# **4.9 "Charging homepage" page**

The charging homepage is as follows:

Figure 13 Charging homepage introduction

# **4.10 "Charging" page**

EVSE4162

 $31.3<sub>4</sub>$ 

7.44<sub>kW</sub>

Current Charging Setting

 $237<sub>v</sub>$ 

Charging Mode

Max current

 $\blacksquare$  Inform

 $\overline{4}$ 酉

Currently charging

 $\bullet$   $E \bullet$ 

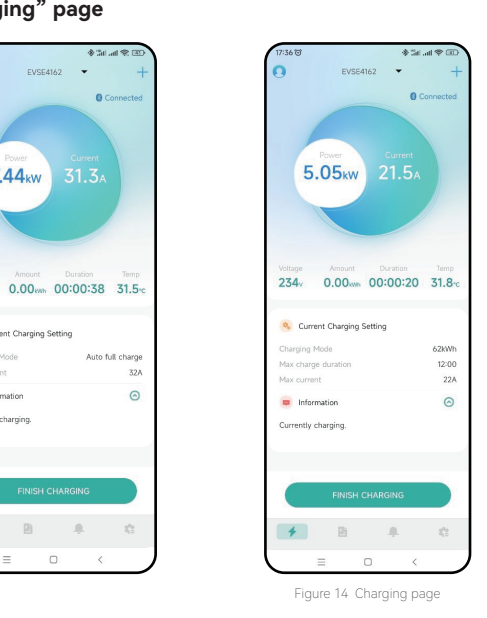

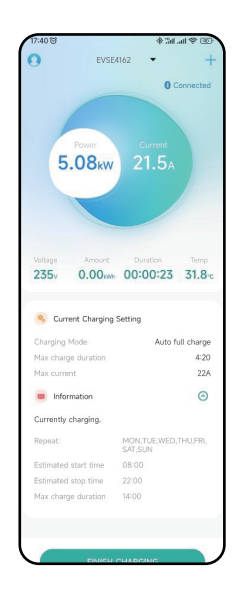

The charging page is the most important page, which mainly displays information and data during the charging process, such as current, power, voltage, total power consumption, charging duration, charging station temperature, charging mode, and maximum output current. If there is "CUSTOM CHARGE" option, the maximum charging duration, the maximum charging power and other information will aslo be displayed.

# **4.11 "Stop charging" page**

There are generally three ways to stop the charge:

1. Manually click the "Stop charging" button through the APP to stop.

2. It will stop automatically when the charging condition is reached.

3. It stops when the charging gun was accidentally pulled out.

Charging stops page:

After the charging conditions are reached, the charging stops. The prompt will be shown to the user like the picture on the right. You need to manually click the "Charging stops" button in the picture on the right again to return to the homepage.

When you return to the homepage, the APP prompts to pull out the gun. If you don't pull out the gun, there will be a 10-second wait. After 10 seconds, you can start another charging, and you can also click the icon and text of pulling out the gun to start another charging.

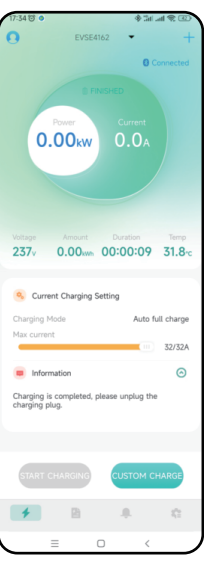

Figure 15 Charging stops page

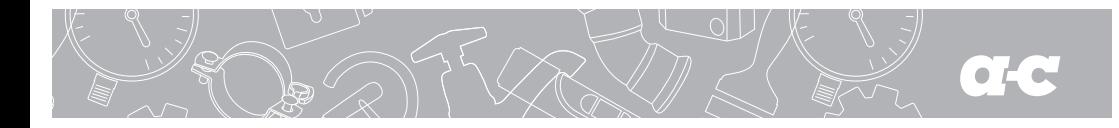

### **4.12 "Customized charging-Single charging" page**

There are three parameters that can be set for a customized single charging. 1. Extend the duration: Extend certain duration to start charging from now on. If 0 is set, it means to start immediately, while other data is set, it means to have scheduled charging, and the maximum is 24 hours.

2. Charging time: The maximum charging time, after which the charging station will automatically stop charging. Setting to 0 means that the charging time is not limited, and the maximum value is 48 hours. The charging duration parameter and the charging power parameter can be set at the same time, and one parameter must be selected at least.

3. Charging power: The maximum charging power, beyond which the charging station will automatically stop charging. Setting it to 0 means that the charging power is not limited, and the maximum value is 100 degrees. The charging duration parameter and the charging power parameter can be set at the same time, and one parameter must be selected at least.

#### **4.12.1 "Customized charging-Single charging-Quantitative charging" page**

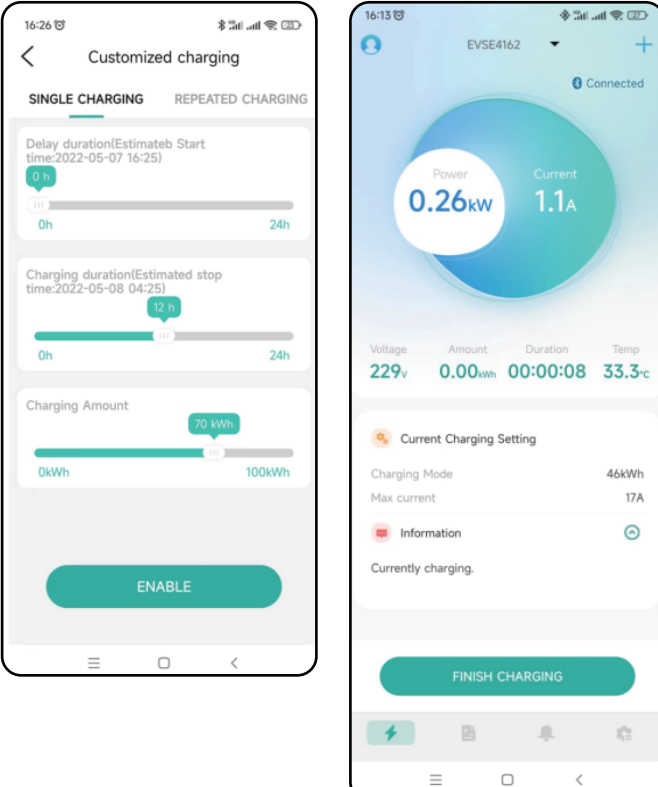

Figure 16 Setting the quantitative charging page

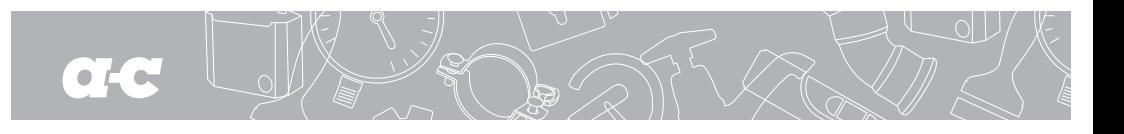

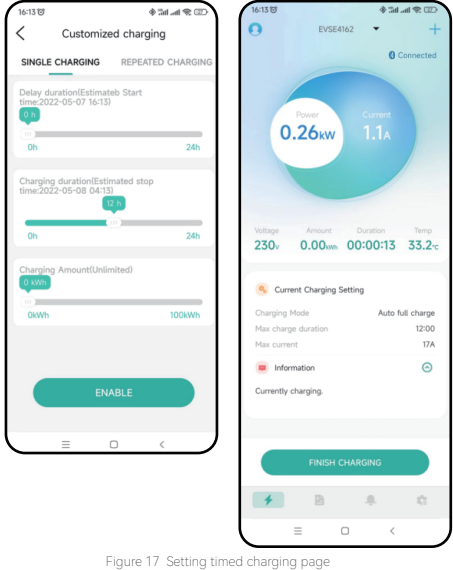

#### **4.12.2 "Customized charging-Single charging-Timed charging" page**

**4.12.3 "Customized charging-Single charging-Timed and quantative charging" page**

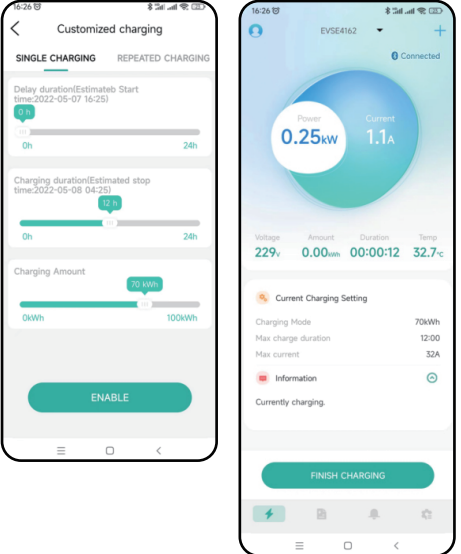

Figure 18 Setting timed and quantitative charging page

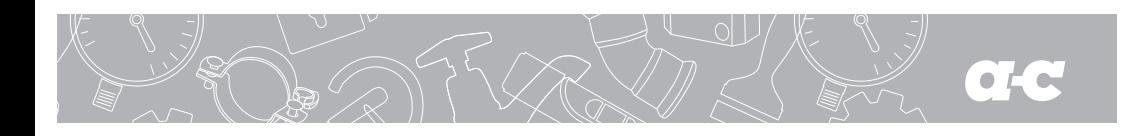

EVSE4162

 $4.84 - 100$ 

 $\sim$ 

 $0.0<sub>A</sub>$ 

 $00:00:00$ 

Single time 2022-05-07 21:58

 $8:00$ 

 $17A$ 

d

2022-05-08 05:58

Auto full charge

 $ZZ1$ 

 $\odot$ 

ċ

 $\Omega$ 

#### $15:58$ 。<br>⊙© ≸ ⊪⊾⊪‰ © .<br>15:59 ල .<br>⊂⊞ : '' hn, hڈ ∳ Customized charging ✓ ✓ Customized charging SINGLE CHARGING REPEATED CHARGING REPEATED CHARGING SINGLE CHARGING Delay duration(Estimateb Star<br>time:2022-05-07 21:58) )<br>elay duration(Estimate<br>:ime:2022-05-07 21:58) eb Star  $6h$  $0.00<sub>kw</sub>$  $24h$  $0<sub>h</sub>$ ated stor and about **NUMBER**  $R<sub>h</sub>$  $\Delta h$  $24h$  $23A$ hetimilal l<sup>}</sup>t Ihetimilal Ita  $\Box$ Information 100kW Charging reservation Estimated start time Estimated stop time ENABLE Max charge amount Max charge duration May rated currant  $\qquad \qquad =$  $\Box$  $\overline{\mathcal{C}}$  $\equiv$  $\Box$  $\langle$ CANCEL

#### **4.12.4 "Customized charging-Single charging-Scheduled charging" page**

Figure 19 Scheduled charging page

# **4.13 "Customized charging-Periodic charging" page**

There are four parameters that can be set for charging with custom charging cycle.

1. Cycle start time: Set the time at which to start charging.

2. Cycle repetition time: Set the days of the surrounding cycle to repeat, and you can select part or all of it.

3. Charging time: The maximum charging time, after which the charging station will automatically stop charging. Setting to 0 means that

the charging time is not limited, and the maximum value is 48 hours. The charging duration parameter and the charging power parameter can be set at the same time, and at least one parameter must be selected.

4. Charging power: The maximum charging power, beyond which the charging station will automatically stop charging. Setting it to 0 means that the charging power is not limited, and the maximum value is 100 degrees. The charging duration parameter and the charging power parameter can be set at the same time, and one parameter must be selected at least.

As shown below:

# **CLC**

#### CHARGE BOX APP USER MANUAL . EV CAR CHARGER

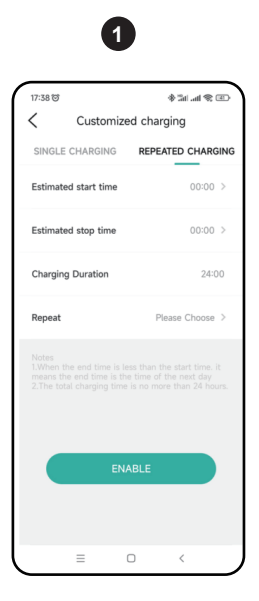

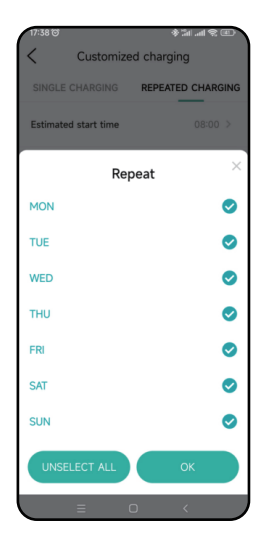

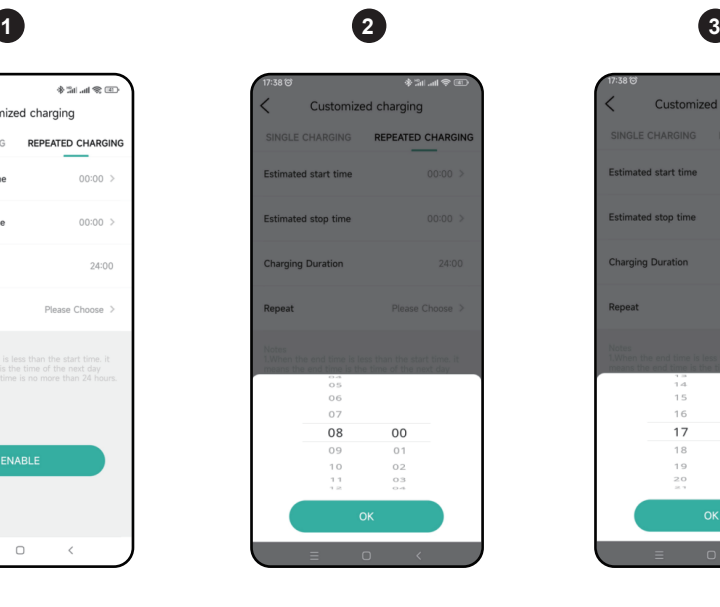

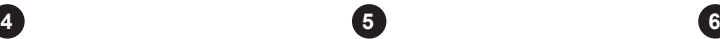

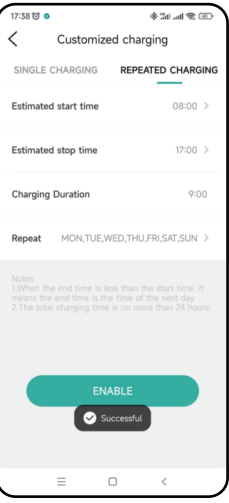

Figure 20 Setting scheduled time page

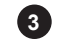

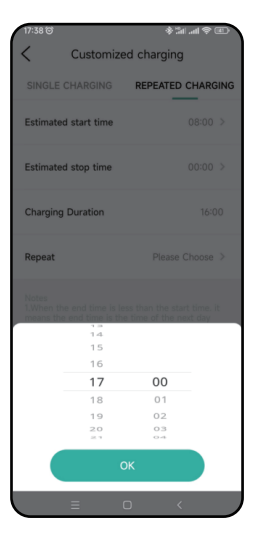

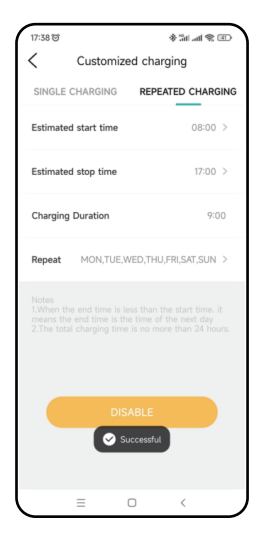

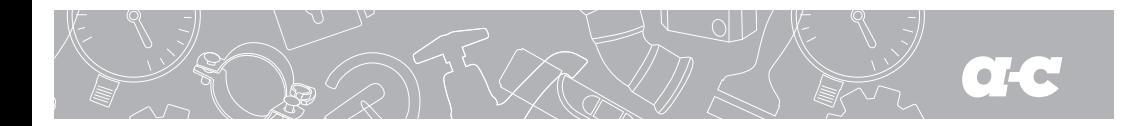

Periodic charging in custom charging refers to setting the cyclic charging parameters. When it is time to charge, the charging station does not have other charging and the charging gun is plugged in, and the charging station will automatically start charging, which is like a mobile phone alarm clock. When the time is up, it will be charged automatically, and it can be used always for one setting.

The cycle charging in the custom charging is as shown in the figure above. Below steps are mainly required, and one step corresponds to one picture to proceed in sequence.

- **1.** Select the charging time and the charging power.
- **2.** Select the timed hour.
- **3.** Select the timed minute.
- **4.** Select the repetition cycle.
- **5.** Select the button enabled to set. If the setting is successful, there will be a success prompt.

**6.** Select the "Prohibit" button to cancel the periodic charging function. If the cancellation is successful, there will be a success prompt.

### **4.14 "System failure" page**

When the charging station is faulty, the homepage will display system fault information which includes: Low Voltage, Over Voltage, Over Current, Short Circuit, Over Temperature, CP Error, etc.

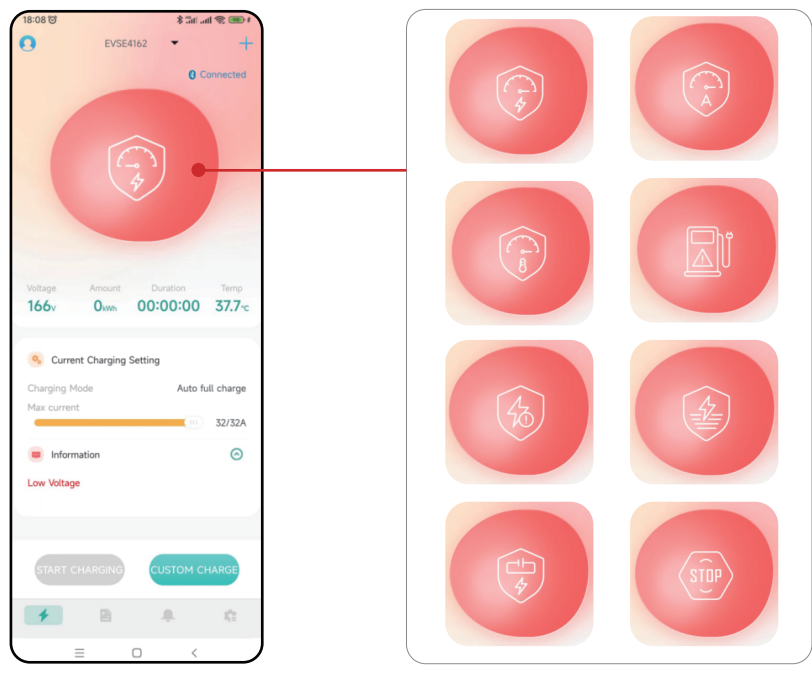

Figure 21 Main faults page

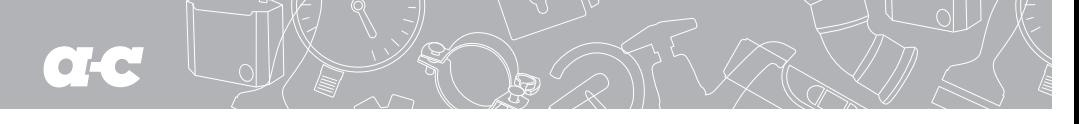

#### **4.15 "Charging records-My records" page**

The charging records page has functions such as display, count, acquire, derive, and delet charging records.

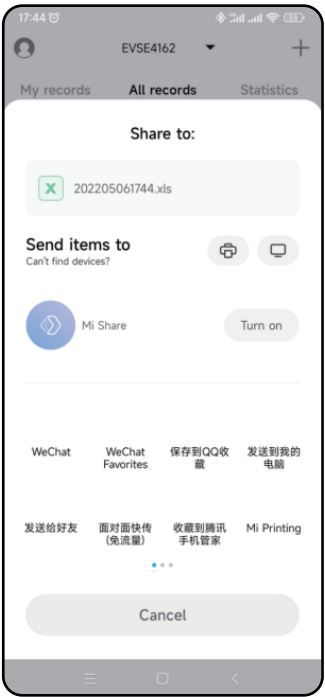

Figure 22 Derive charging record page

1. My records: Only the charging records of the user of this APP are counted. The charging records are ranked in time sequence with the latest time ranked at the top, which can be deleted or retrieved from the charging station.

2. All records: All the charging records in the charging station are counted. The charging records are ranked in time sequence with the latest time ranked at the top, which can be deleted or retrieved from the charging station.

**Tip:** It's advisable to connect to the APP at least every three months in order to prevent the offline charging records from being overwritten.

3. Charging statistics: The charging time and the charging power can be counted monthly and daily, and displayed in a bar graph. For daily statistics, the system automatically advances one week's time statistics based on the current time; for monthly statistics, the system automatically advances 6 months' time statistics based on the current time; users can also select the start date by themselves.

4. The record with a delete button:  $\Box$  The record stored in the mobile APP will be deleted, while the record of the charging station will not be deleted.

5. Record synchronize button:  $\circ$  When the mobile phone needs to synchronize the recording of the charging station, you can press this button to synchronize, which will takea certain amount of time.

6. Record derive button: Generating records into a file and deriving it to other software through sharing.

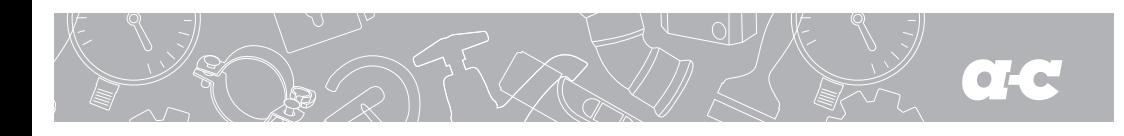

**4.15.2 "Charging records-All records" page**

#### **4.15.1 "Charging records-My records" page**

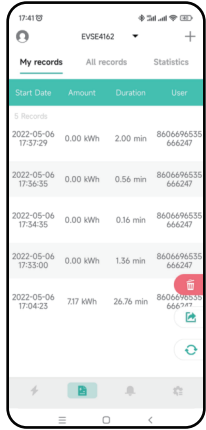

Figure 23 My records page

# **4.15.3 "Charge records-Charging statistics-Day statistics" page**

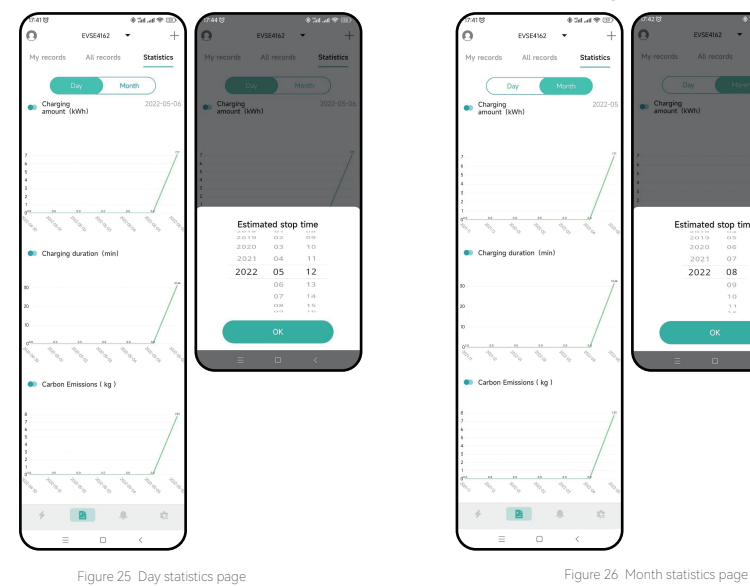

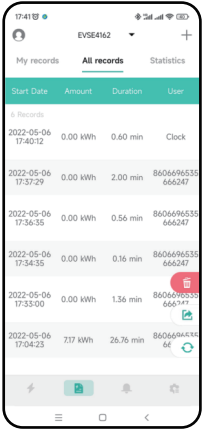

Figure 24 All records page

**4.15.4 "Charging records-Charging statistics-Month statistics" page**

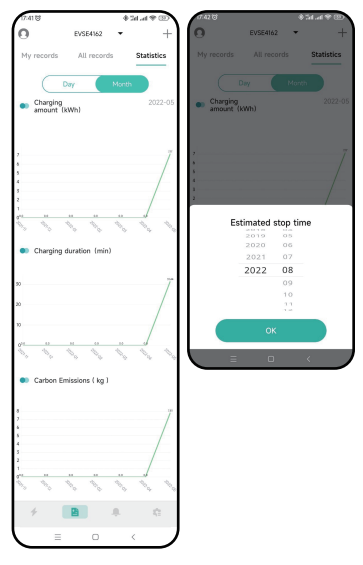

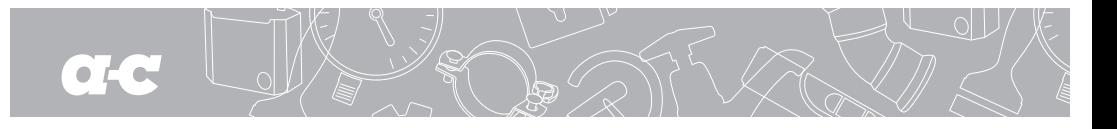

### **4.16 "Information prompt" page**

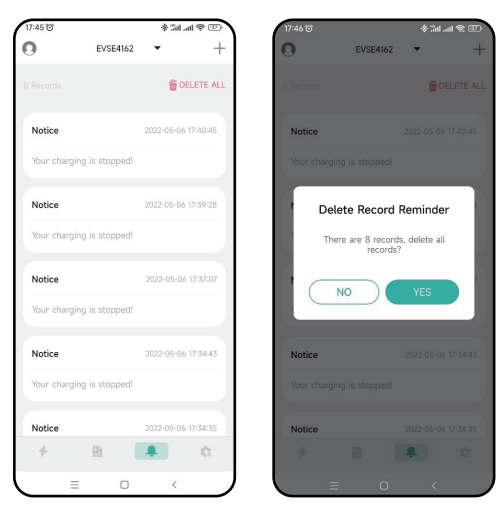

The information prompt page is to record the relevant information of the charging start, which can be viewed and deleted. The delete button is shown as the figure ÷

#### Figure 27 Information prompt page

# **4.17 "System settings-About charger" page**

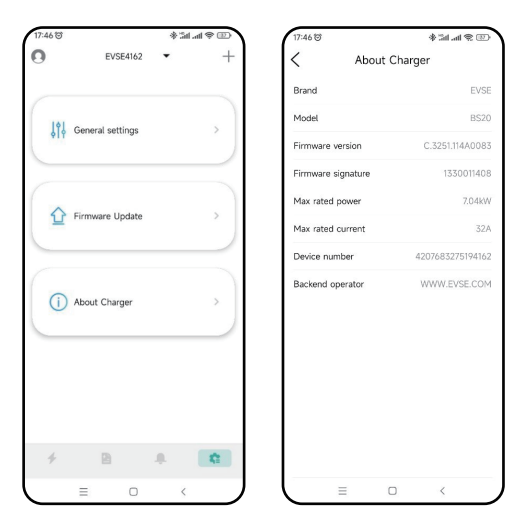

Figure 28 About charger page

The characteristic information of the station displayed on the About charger page includes brand, model, firmware version, firmware feature word, maximum rated power, maximum rated current, and charging station number, etc.

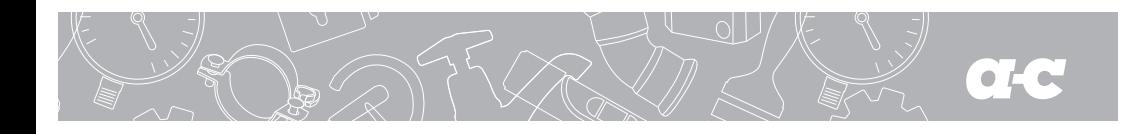

# **4.18 "System settings-Firmware upgrade" Page**

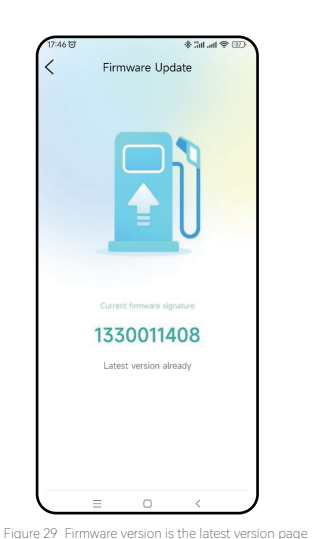

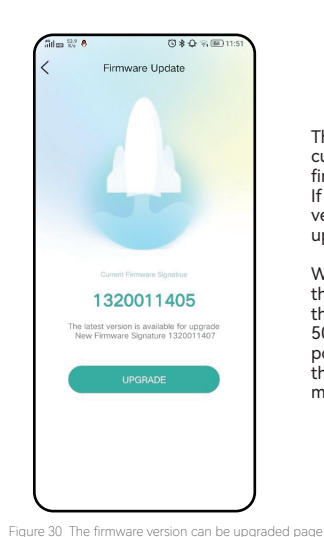

The firmware upgrade page displays the current firmware version and the latest firmware version of the charging station. If the current firmware is not the latest version, the user will be prompted to upgrade.

When upgrading, you should make sure that the phone is on the upgrade page, the battery of the phone is not less than 50%, the charging station cannot be powered off, and the distance between the phone and the charging station is no more than 10 meters.

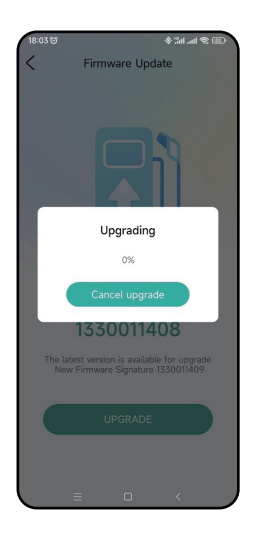

Firmware can be upgraded via Bluetooth. It takes about 30 minutes to upgrade under the Bluetooth channel.

Figure 31 Firmware upgrade under Bluetooth channel page

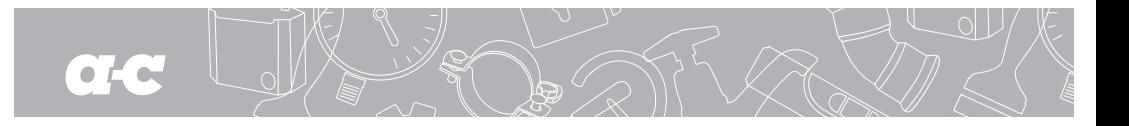

#### **4.19 "System settings-General settings" Page**

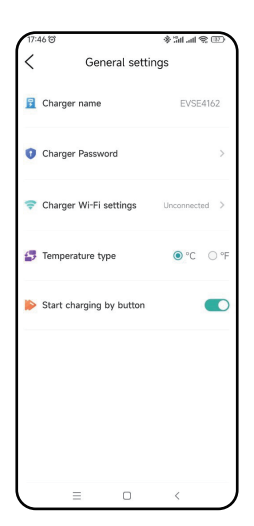

The general settings include modifying charger password, station name, button to start charging, and temperature type. Related parameters can be changed and set in each sub-item.

Figure 32 General settings page

#### **4.19.1 "System settings-General settings-Modify charger password" page**

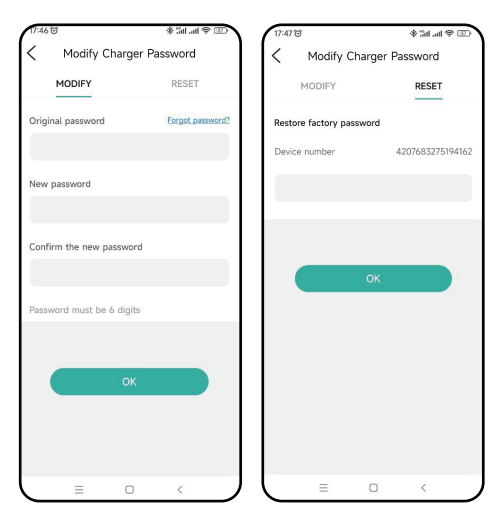

Figure 33 Modify charger password page

The charging station communicates with the mobile phone APP by matching the charger password which consists of 6 digits, and the initial one is "123456". When the user uses the charging station and the APP for the first time, the password needs to be changed, otherwise, this charging station may be operated by other APP installers. When change the password, you need to fill in the original old password and the new password twice, and there will be prompt if the setting is correct or incorrect.

If you forget the communication password after modification, you need to contact the supplier to solve the probem. The supplier will verify the validity of the user, and issue the password according to the charging station number with 16 digits in the "About charger" provided by the customer, afterthe password is entered, the charger password will be restored to the initial "123456".

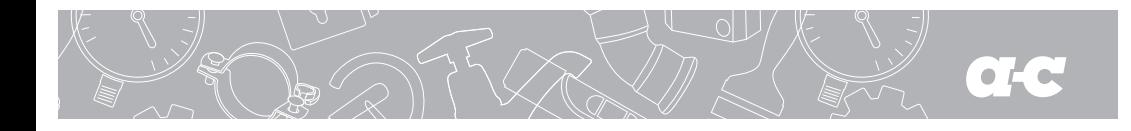

#### **4.19.2 "System settings-General settings-Charger name" page**

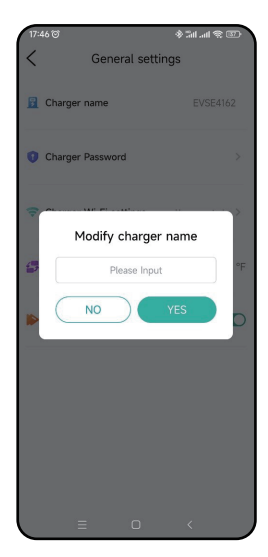

Figure 34 Charger name page

The charger name page displays the station name, and the default is<br>"EVSEXXXX", whose rule is: EVSE plus the last 4 digits of the<br>charging station number. The user can set the byte station name, which will be synchronized to the chager's LCD display page. Note that the station name supports maxium 11 characters, including spaces and others.

After the modification is successful, the APP needs to be restarted to search for the changed name.

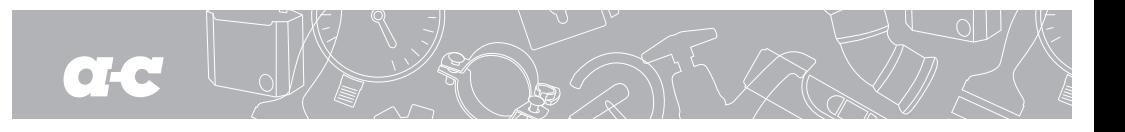

#### $7.40%$  $4.94 - 4.00$ 17:48 @ 。<br>※ Tall ad 受 回  $\overline{\mathcal{C}}$ General settings  $\overline{\left\langle \right\rangle }$ General settings **B** Charger name **EVSE4162 B** Charger name FVSF4162 Charger Password Charger Password  $\sim$ Charger Wi-Fi settings  $\epsilon$  and  $\epsilon$ Charger Wi-Fi settings  $\epsilon$  hat  $\bullet$  or  $\circ$  or **C** Temperature type For Temperature type  $\odot$  °C  $\odot$  °F Start charging by button  $\bigcap$ Start charging by button  $\blacksquare$  $\equiv$  $\circ$  $\hfill \square$  $\overline{\overline{C}}$

#### **4.19.3 "System settings-General settings-Start charging by button" page**

The charging station can support three startup methods: 1. Start by APP. 2. Cycle start, with which you can check whether the cycle start setting is effective. 3. Start by button. You can set on this page. You can start and stop charging by button after the setting takes effect.

Figure 35 Start charging by button page

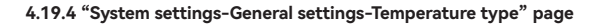

\* Sil all 全田 \* Shall 全国)  $\overline{\left\langle \right\rangle }$ General settings  $\overline{\left\langle \right\rangle }$ General settings **B** Charger name **EVSE4162 B** Charger name EVSE4162 Charger Password Charger Passwo Charger Wi-Fi settings  $\cot$ Charger Wi-Fi settings O °C O °F Temperature type For Temperature type Start charging by button  $\bullet$ Start charging by button E  $\Box$ 1

This setting option can set the temperature type on the charging station, respectively in Celsius and Fahrenheit. When the setting is completed, the temperature type of the charging station and that of the mobile phone APP will change accordingly.

Figure 36 Temperature type selection page

 $ad \rightarrow$ 

 $\bullet$ 

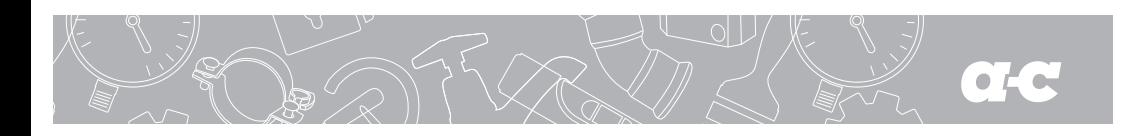

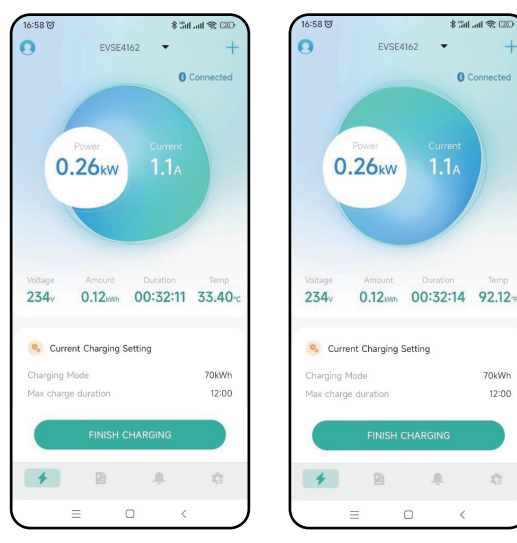

You can click to switch the temperature type on the homepage where the temperature is displayed to quickly switch the temperature type in the mobile phone APP, while the type on the charging station will not change accordingly.

The location of the temperature is shown in the figure below:

Figure 37 Quickly switch the temperature type page on the homepage of the mobile APP

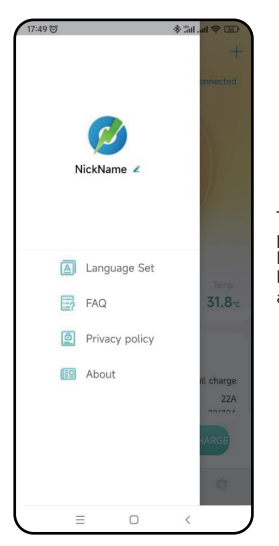

Figure 38 User settings page

# **4.20 "User settings" Page**

The user settings page contains Nickname, Language Set,FAQ and About.

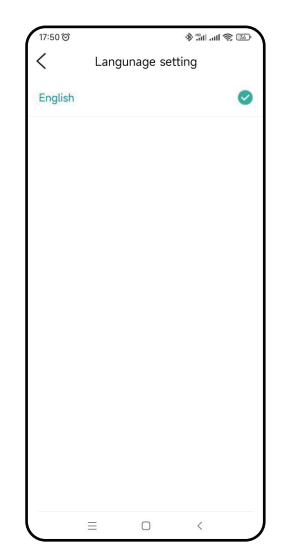

APP supports two languages, that is English and Chinese. During installation, the APP will set the default language according to the system language. If the user needs to change the APP language, set it here.

Figure 39 Language Set page

# **4.20.1 "User settings-Change nickname" Page**

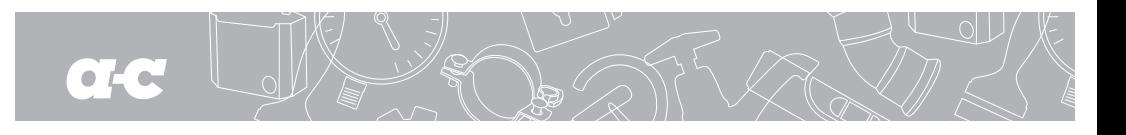

#### **4.20.2 "User settings-Nickname" page 4.20.3 "User settings-FAQ" page**

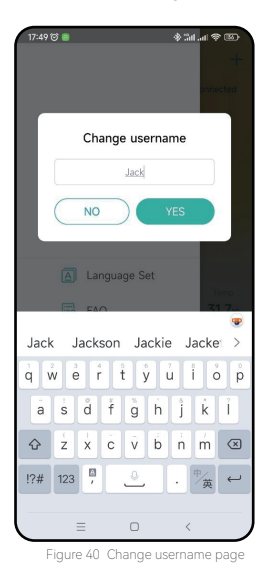

Users can change their nickname. This page displays the machine code, which is fixed for each mobile phone listed in the charging record. The charging record is to determine which phone is performing charging through the machine code.

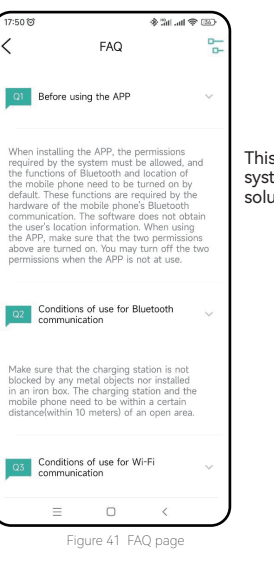

This page lists common system problems and solutions.

#### **4.20.4 "User settings-Privacy policy" page**

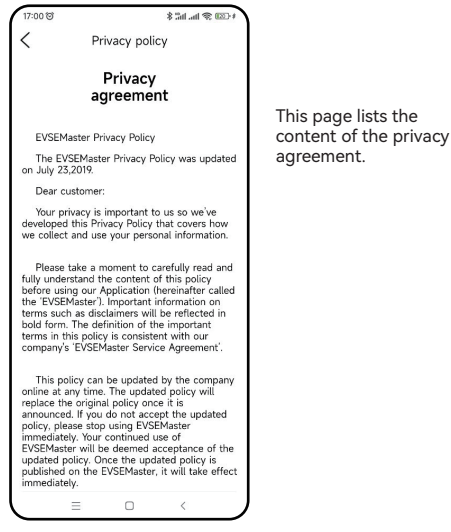

Figure 42 Privacy policy page

#### **4.20.5 "User settings-About" page**

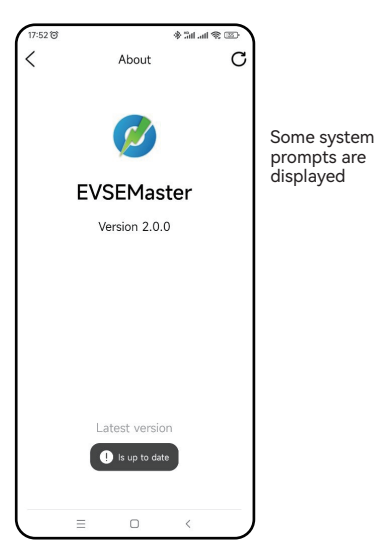

Figure 43 About page

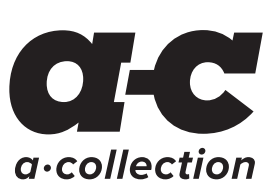

Produced for Ahlsell www.ahlsell.com